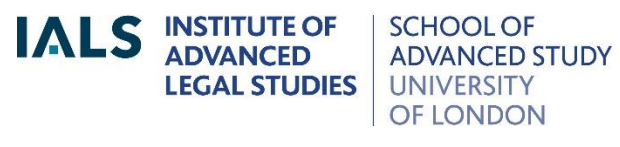

# **HeinOnline Guide**

Revised August 2018

020 7862 5790 Online version of this guide: <http://libguides.ials.sas.ac.uk/guides>

Library enquiries **IALS** website [http://ials.sas.ac.uk](http://ials.sas.ac.uk/)

#### **Overview**

HeinOnline is a database of US, international, Canadian, UK and other law publications. It includes law journals, treaties, constitutions, United Nationsl material, classic treatises, the *Index to Foreign Legal Periodicals*, legislation and much more.

### **Logging On**

Onsite access is available at IALS Library, Senate House Library, SAS and University of London law departments. Connect via the IALS Electronic Law Library at [<http://ials.sas.ac.uk/library/eservice/elibrary.htm>](http://ials.sas.ac.uk/library/eservice/elibrary.htm).

Remote access is available to holders of current IALS Library, SAS or Senate House Library cards if they are: IALS/SAS staff, fellows or students; University of London law staff or students; or academic members of Senate House Library. Log on via the [Electronic Law Library,](http://ials.sas.ac.uk/library/eservice/elibrary.htm) selecting 'remote access'.

#### **Home page**

From the home page you can search the whole of HeinOnline, or select a collection, such as the Law Journal Library.

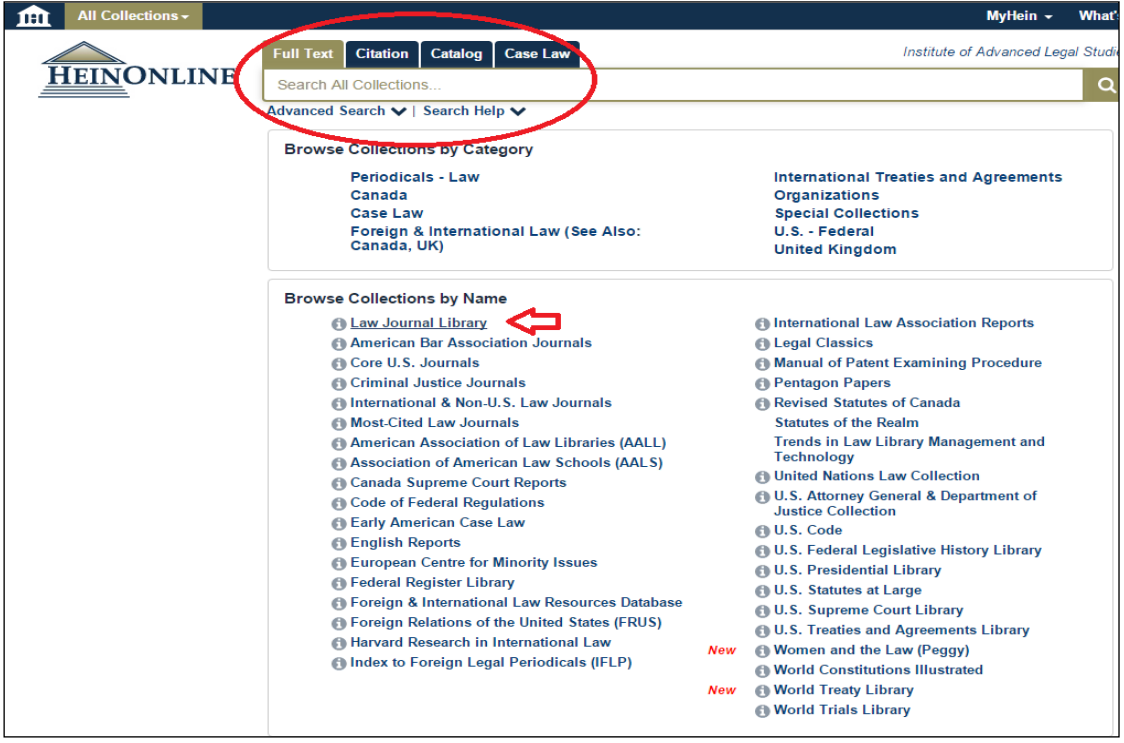

#### **Browsing a collection**

Once you have selected a collection, you can browse the contents by title or other criteria, as shown below.

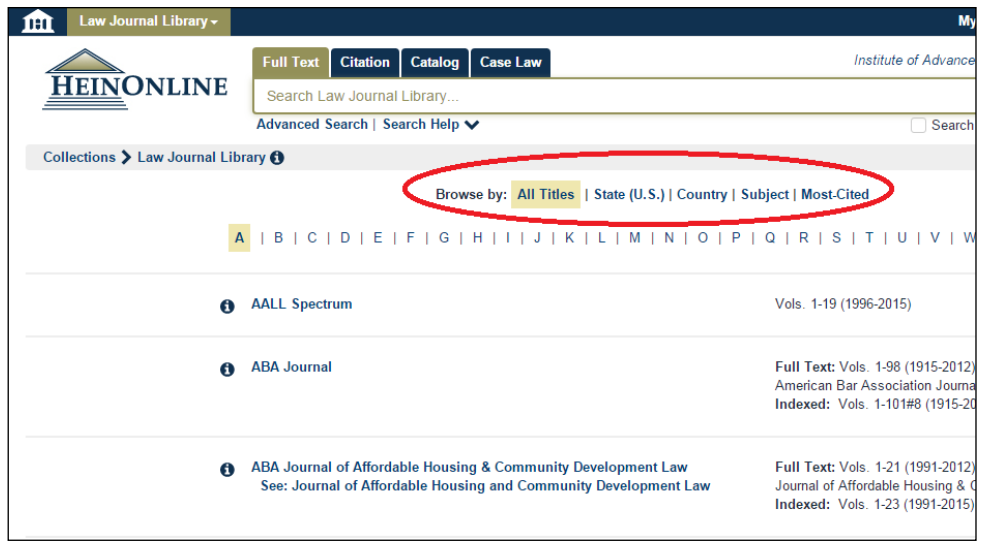

To read the journal *Acta Juridica*, click on its title in the alphabetical list. From here you can choose a volume and drill down to a specific article using the Table of Contents (see below).

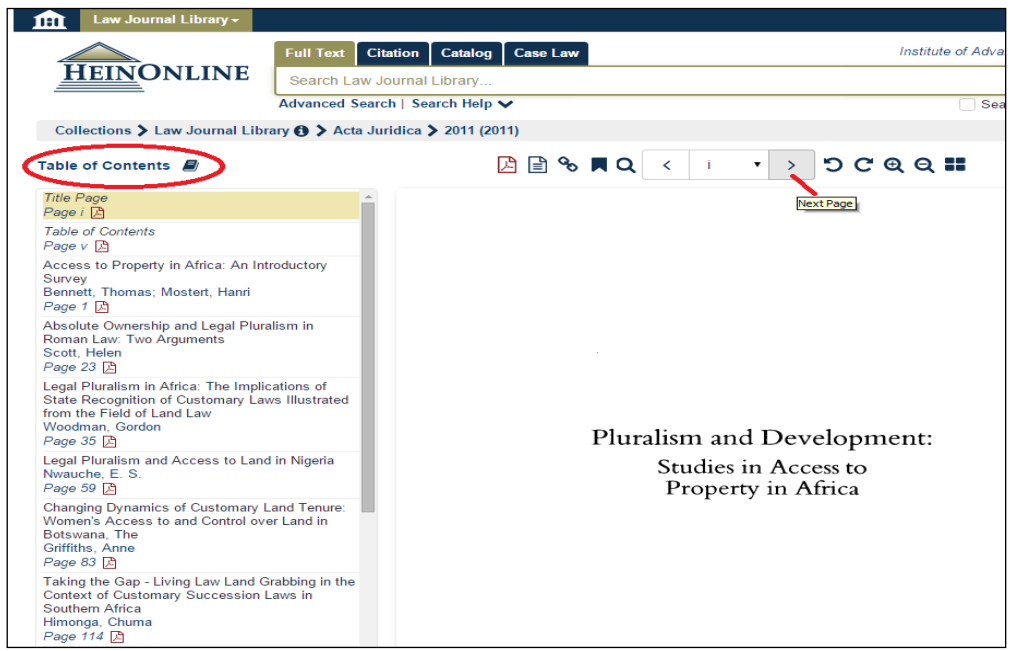

To move through a volume or article, click on the arrows at the top of the page. Alternatively, use the page number drop-down menu.

# **Searching**

Each collection has a simple search facility – the default – and, below this, an Advanced Search facility.

The Citation search tab applies to the whole of HeinOnline, not just the selected collection.

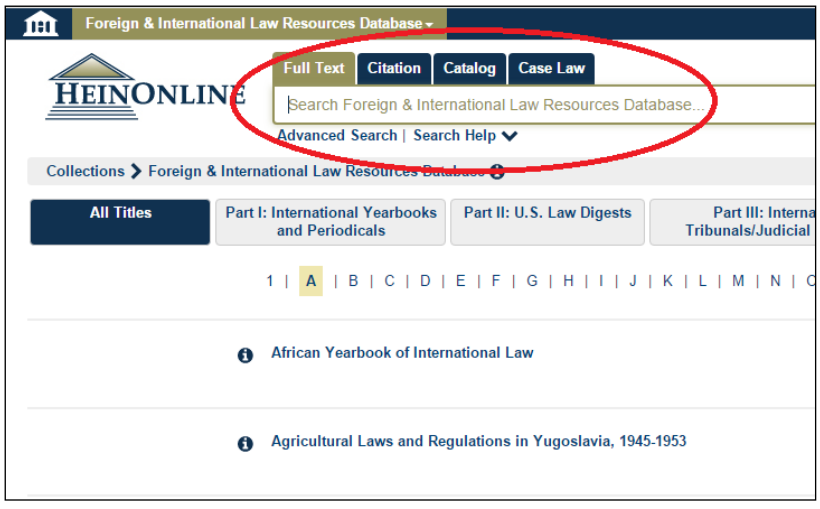

Foreign & International Law Resources collection, search facilities circled

Advanced Search offers searching by title, author, date and other criteria:

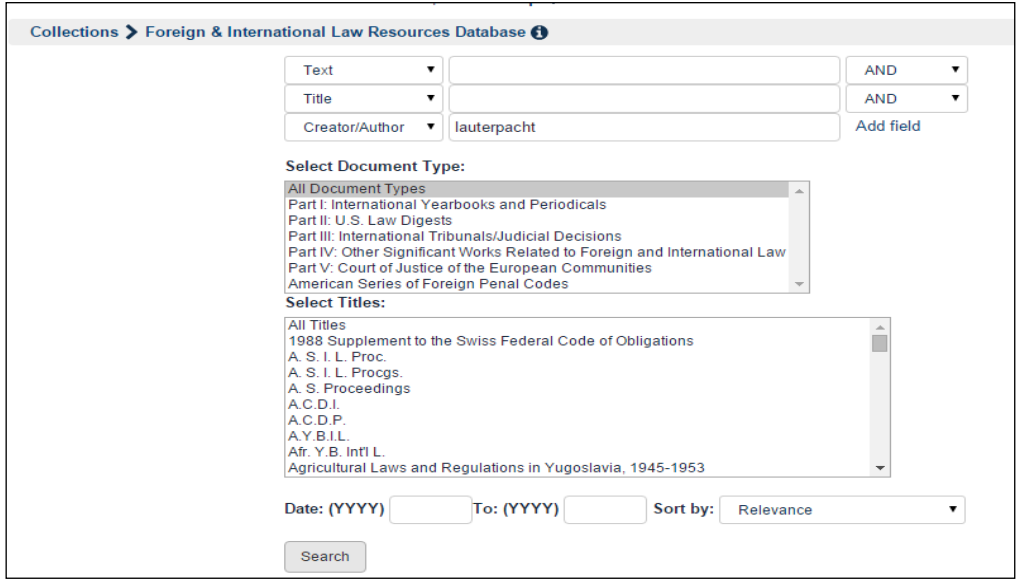

Advanced Search page, showing a search for articles by Lauterpacht

# **Looking up a specific publication on HeinOnline**

Use the Catalog tab to check whether a particular journal, book or other publication is on HeinOnline. Start typing its title and - if it is available - HeinOnline will complete it for you, as shown below:

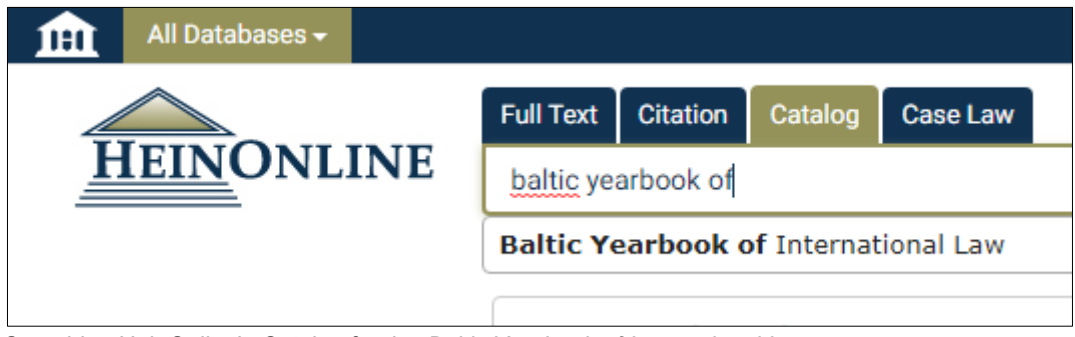

Searching HeinOnline's Catalog for the *Baltic Yearbook of International Law*

To access the publication, click on the full title.

Note that the Catalog only lists the publications that are on HeinOnline, it does not list items within those publications: for example, it lists journals, but not the articles within them. To search within the publications on HeinOnline, use the Full Text tab.

# **Tips for searching**

HeinOnline only recognises search connectors in upper case, for example:

#### **arbitration AND evidence**

#### **employment OR labor OR labour**

Phrases should be put in double quotation marks, for example, **"regional custom"**.

To find variations of a word, truncate it using an asterisk: **bank\*** finds *bank*, *banks*, *banker*, *bankers*, *banking*, *bankrupt,* et cetera.

For proximity searching, select Advanced Search. Use the drop-down menus on the right to change the default 'AND' connector to a proximity connector, e.g. 'Within 10'. You will also need to change the second box label to 'Text'.

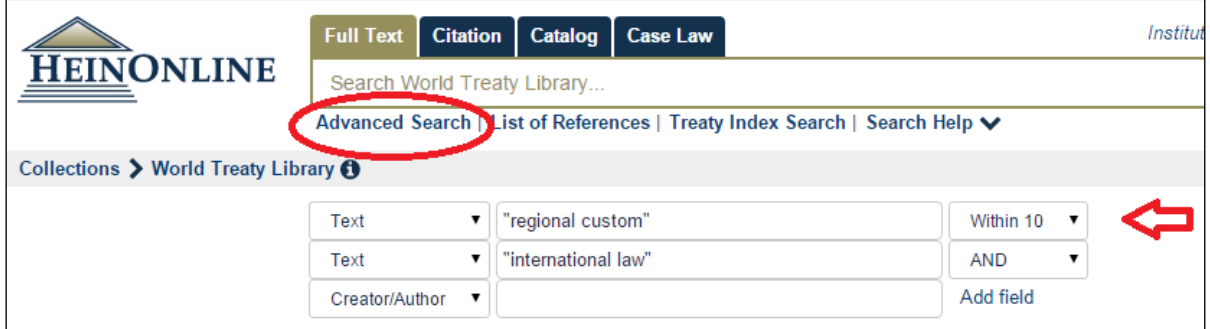

Searching the World Treaty Library for documents in which "regional custom" occurs within ten words of "international law".

# **Links from IALS Library Catalogue to HeinOnline**

IALS Library Catalogue includes links to many, but not all, of the publications available on HeinOnline. If you search the Catalogue for the *Stanford Law Review*, for example, you will see links to HeinOnline (as well as details of print holdings):

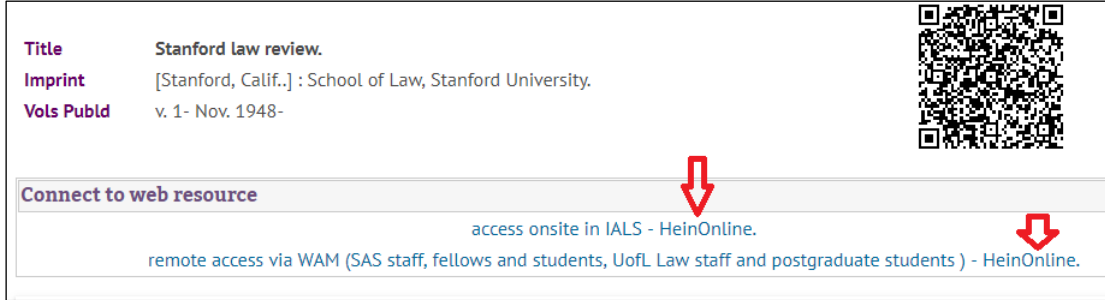

Part of the catalogue record for *Stanford Law Review*, showing links to HeinOnline

# **Printing, downloading and emailing**

To download a pdf version of a document, click on the pdf icon at the top, as shown below. For other downloading and printing options, use the download icon. To email a link to the document, select the envelope icon.

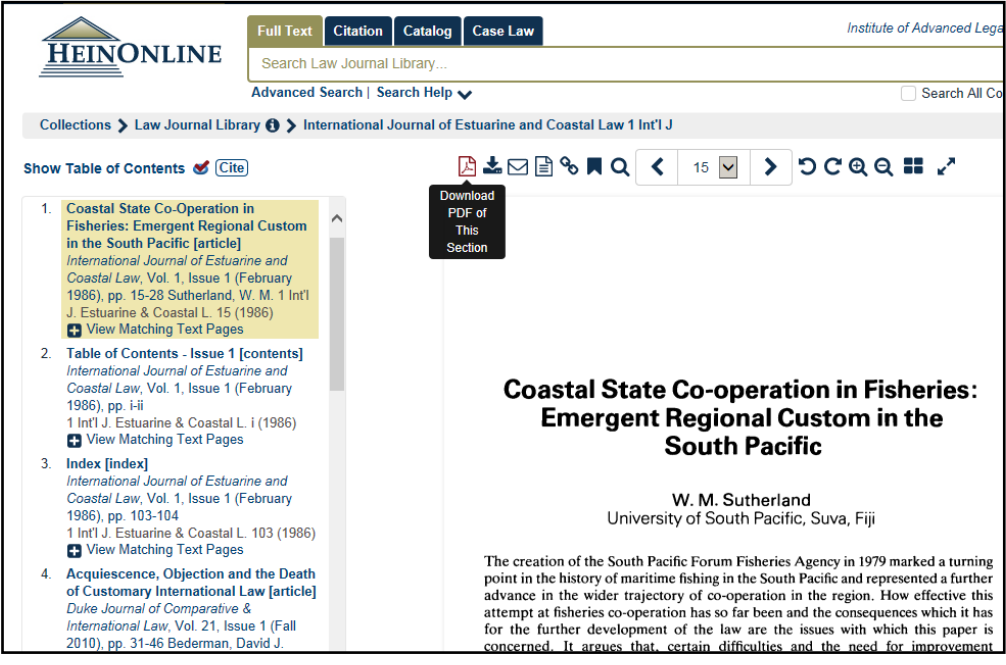

Click on PDF icon to download displayed document. 'Download PDF of this Section' means download the whole journal article.

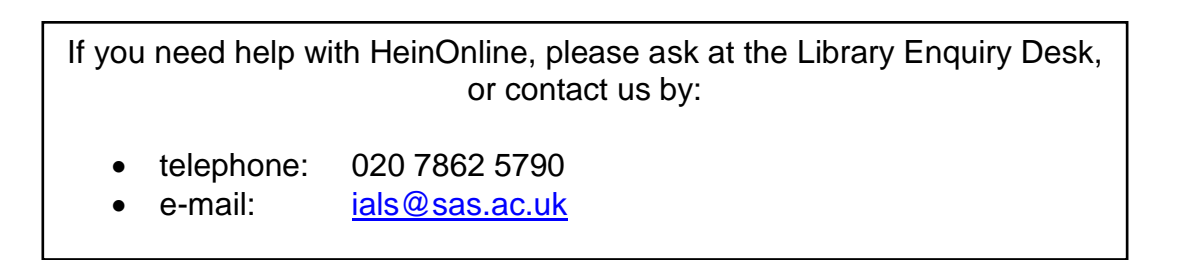